## Anleitung zur Bearbeitung der eigenen Daten in der Mitgliederliste

Wir haben die Möglichkeit geschaffen, dass jedes Mitglied ab 1. Januar 2023 die wichtigsten Stammdaten selbst bearbeiten bzw. ändern kann.

1. Unter der Internet-Adresse https://mitgliederliste.wmw-modellflug.at kannst Du Deine Daten zwischen 7.30 Uhr und 21.30 Uhr ändern. Unter der Internet-Adresse https://mitgliederliste.wmw-modellflug.at kannst Du Deine Daten ändern.ändern.

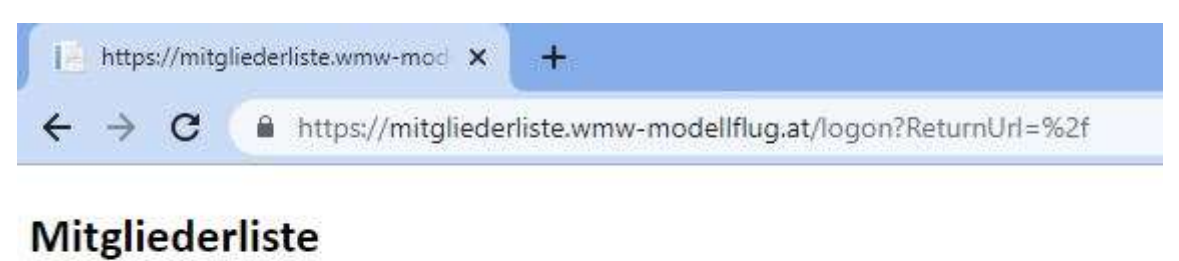

Bitte wähle Deinen Namen im Auswahlfeld aus.

Deinen persönlichen Authcode findest Du in der zugesandten e-mail!

\_\_\_\_\_\_\_\_\_\_\_\_\_\_\_\_\_\_\_\_\_\_\_\_\_\_\_\_\_\_\_\_\_\_\_\_\_\_\_\_\_\_\_\_\_\_\_\_\_\_\_\_\_\_\_\_\_\_\_\_\_\_\_\_\_\_\_\_\_\_\_\_\_\_\_\_\_\_\_\_\_\_\_\_

Wir können den Code jederzeit erneut zusenden!

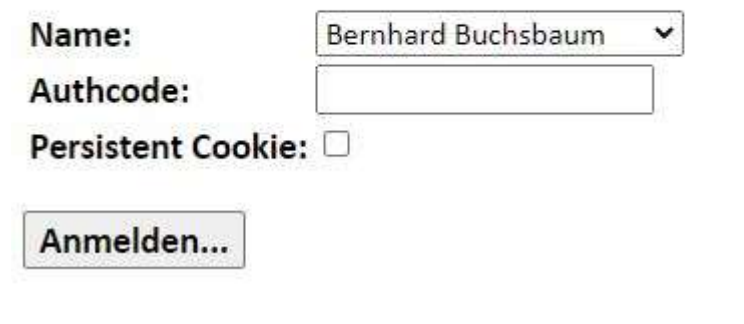

2. Bitte wähle auf der Seite aus der Drop-Down-Box durch Klicken auf den kleinen Pfeil auf der rechten Seite der Box Deinen Namen aus.

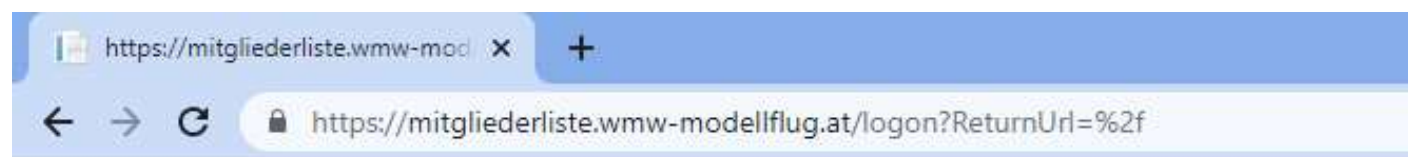

v

v

# **Mitgliederliste**

Name:

Bitte wähle Deinen Namen im Auswahlfeld aus.

Deinen persönlichen Authcode findest Du in der zugesandten e-mail!

Wir können den Code jederzeit erneut zusenden!

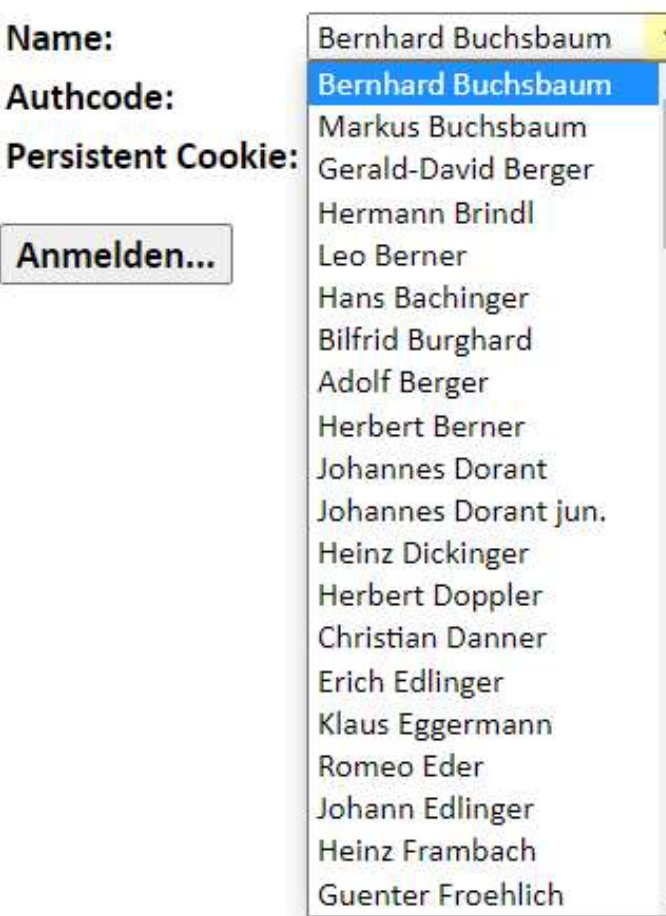

3. Nach der Auswahl Deines Namens benötigst Du noch den Autorisierungs-Code der Dir am Montag, den 19. Dezember per e-Mail zugeschickt wurde. Dieser Code ist eine 6-stellige Kombination au Zahlen und Buchstaben.

 $451$ 

Antworten

Autorisierungscode Weisse Möwe Wels Sektion Modellflug

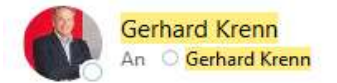

Servus!

Anbei der 6-stellige Autorisierungscode (AUTHCODE) für diverse Funktionen auf den Webseiten der Sektion Modellflug der Weissen Möwe Wels.

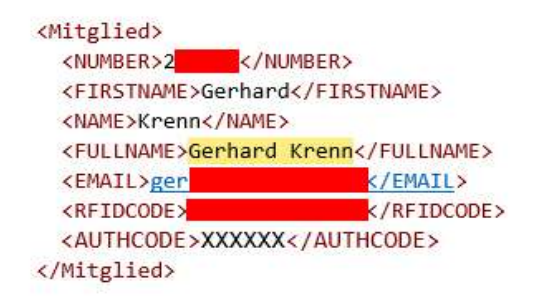

Bitte den Code gut aufheben, eine Änderung ist nicht möglich!

Beste Grüsse Das IT-Team der Sektion Modellflug

4. Nach der Eingabe des Authentifizierungs-Codes bitte "Anmelden" klicken.

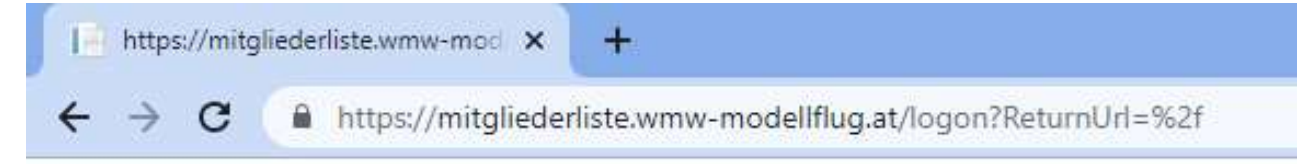

# **Mitgliederliste**

Bitte wähle Deinen Namen im Auswahlfeld aus Deinen persönlichen Authcode findest Du in der zugesandten e-mail Wir können den Code jederzeit erneut zusenden

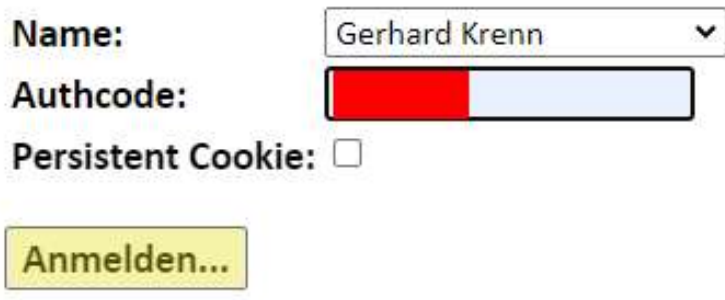

5. Nach erfolgreicher Anmeldung kannst Du Deine Stammdaten ändern. Dazu bitte auf der linken Seite "Bearbeiten" klicken.

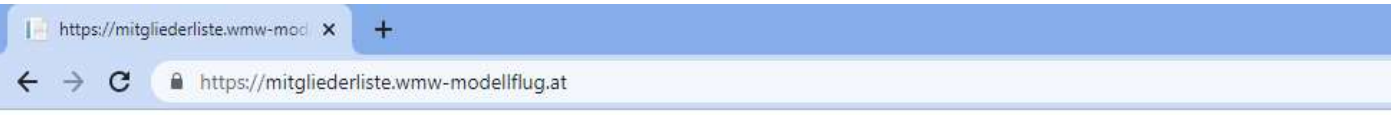

### **Mitgliederliste**

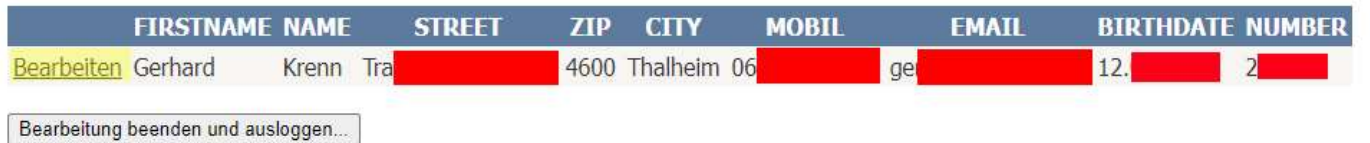

6. Daraufhin ändert sich die Tabelle und die weiss hinterlegten Felder können bearbeitet werden.

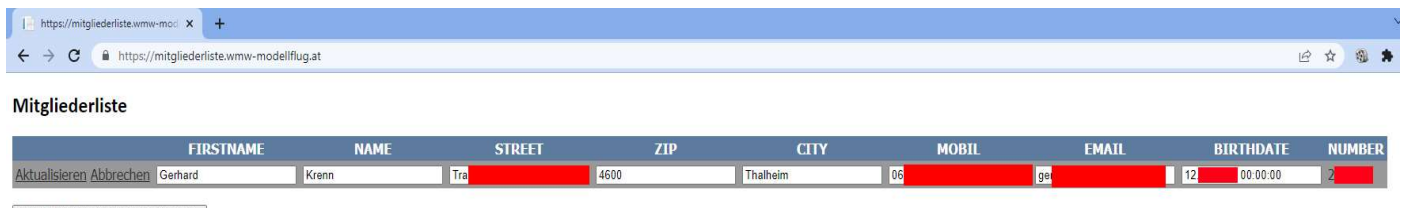

Bearbeitung beenden und ausloggen...

7. Sobald alle Änderungen abgeschlossen sind, klicke bitte "Aktualisieren".

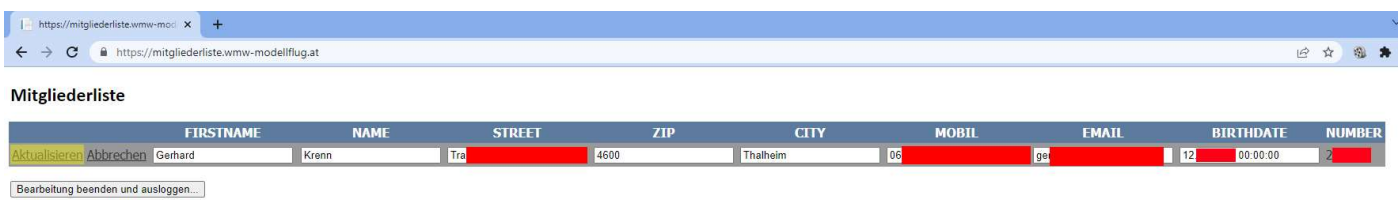

#### 8. Zur Fertigstellung den Knopf "Bearbeitung beenden und ausloggen" klicken.

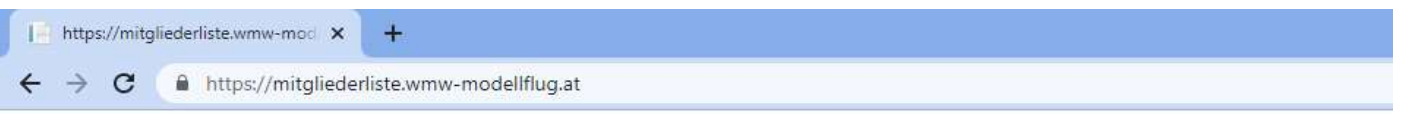

### **Mitgliederliste**

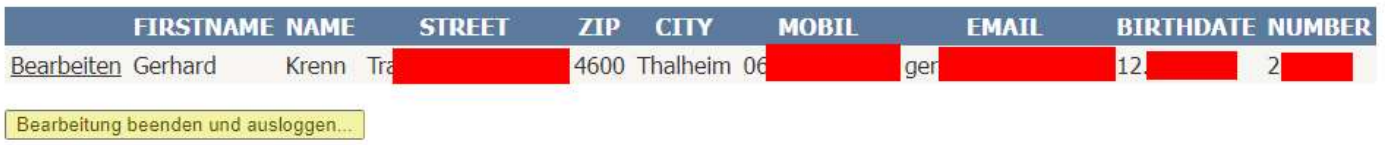

9. Damit werden die Änderungen in die Datenbank übernommen.